# **Instrukcja instalacji systemu (DTR).**

© 2017 Ropam Elektronik

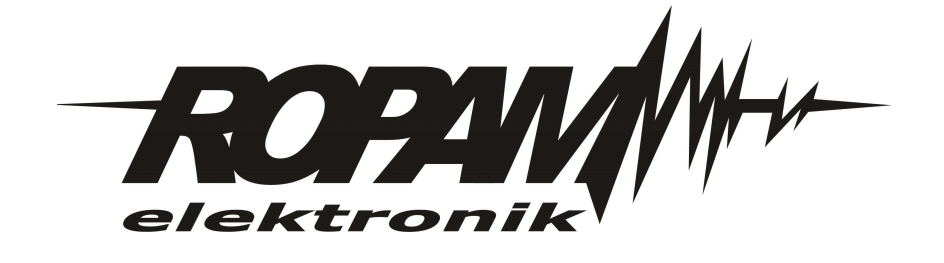

# **OSTRZEŻENIA**

#### *Ropam Elektronik*

*Ze względów bezpieczeństwa urządzenie powinno być instalowane tylko przez wykwalifikowanych specjalistów.*

*Przed przystąpieniem do montażu zapoznać się z powyższą instrukcją, czynności połączeniowe należy wykonywać bez podłączonego zasilania. Nie wolno włączać zasilania urządzenia bez podłączonej anteny zewnętrznej (uruchomienie urządzenia bez podłączonej anteny grozi uszkodzeniem układów nadawczych telefonu i utratą gwarancji! ).*

*Nie wolno ingerować w konstrukcję bądź przeprowadzać samodzielnych napraw. Należy chronić elektronikę przed wyładowaniami elektrostatycznymi.*

*W celu spełnienia wymagań LVD i EMC należy przestrzegać zasad: zasilania, zabudowy, ekranowania - odpowiednio do zastosowania.*

*Urządzenie jest źródłem fal elektromagnetycznych, dlatego w specyficznych konfiguracjach może zakłócać inne urządzenia radiowe).*

*Firma Ropam elektronik nie ponosi odpowiedzialności za nieprawidłowe działanie sieci GSM i skutków ewentualnych problemów technicznych.*

### **OZNAKOWANIE WEEE**

*Zużytego sprzętu elektrycznego i lektronicznego nie wolno wyrzucać razem ze zwykłymi domowymi dpadami. Według dyrektywy WEEE (Dyrektywy 2002/96/EC) obowiązującej w UE dla używanego sprzętu elektrycznego i elektronicznego należy stosować oddzielne sposoby utylizacji. W Polsce zgodnie z przepisami o zużytym sprzęcie elektrycznym i elektronicznym zabronione jest umieszczanie łącznie z innymi odpadami zużytego sprzętu oznakowanego symbolem rzekreślonego kosza. Użytkownik, który zamierza się pozbyć tego produktu, jest obowiązany do oddania ww. do punktu zbierania zużytego sprzętu. Punkty zbierania prowadzone są m.in. przez sprzedawców hurtowych i detalicznych tego sprzętu oraz gminne jednostki organizacyjne prowadzące działalność w zakresie odbierania odpadów.*

*Prawidłowa realizacja tych obowiązków ma znaczenie zwłaszcza w przypadku, gdy w zużytym sprzęcie znajdują się składniki niebezpieczne, które mają negatywny wpływ na środowisko i zdrowie ludzi.*

*Zasilacz centrali współpracuje z akumulatorem 12V DC ołowiowo-kwasowym suchym (SLA, VRL). Po okresie eksploatacji nie należy go wyrzucać, lecz zutylizować w sposób zgodny z obowiązującymi przepisami.(Dyrektywy Unii Europejskiej 91/157/EEC i 93/86/EEC).*

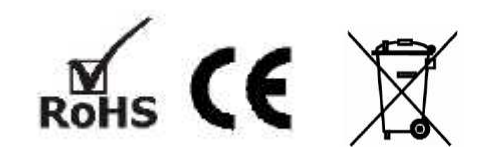

#### **© 2017 Ropam Elektronik**

*Firma Ropam Elektronik jest wyłącznym właścicielem praw autorskich do materiałów zawartych w dokumentacjach, katalogu i na stronie internetowej, w szczególności do zdjęć, opisów, tłumaczeń, formy graficznej, sposobu prezentacji.*

*Wszelkie kopiowanie materiałów informacyjnych czy technicznych znajdujących się w katalogach, na stronach internetowych czy w inny sposób dostarczonych przez Ropam Elektronik wymaga pisemnej zgody.*

*Wszystkie nazwy, znaki towarowe i handlowe użyte w tej instrukcji i materiałach są własnością stosownych podmiotów i zostały użyte wyłącznie w celach informacyjnych oraz identyfikacyjnych.*

*Wydruk: maj 2017 Wersja:dokumentacji: 1.3.0*

#### **PRODUCENT**

*Ropam Elektronik s.c. Polanka 301 32-400 Myślenice, POLSKA tel:12-341-04-07 tel: 12-272-39-71 fax: 12-379-34-10 biuro@ropam.com.pl serwis@ropam.com.pl www.ropam.com.pl*

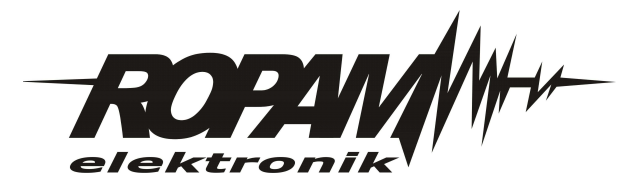

# Spis treści

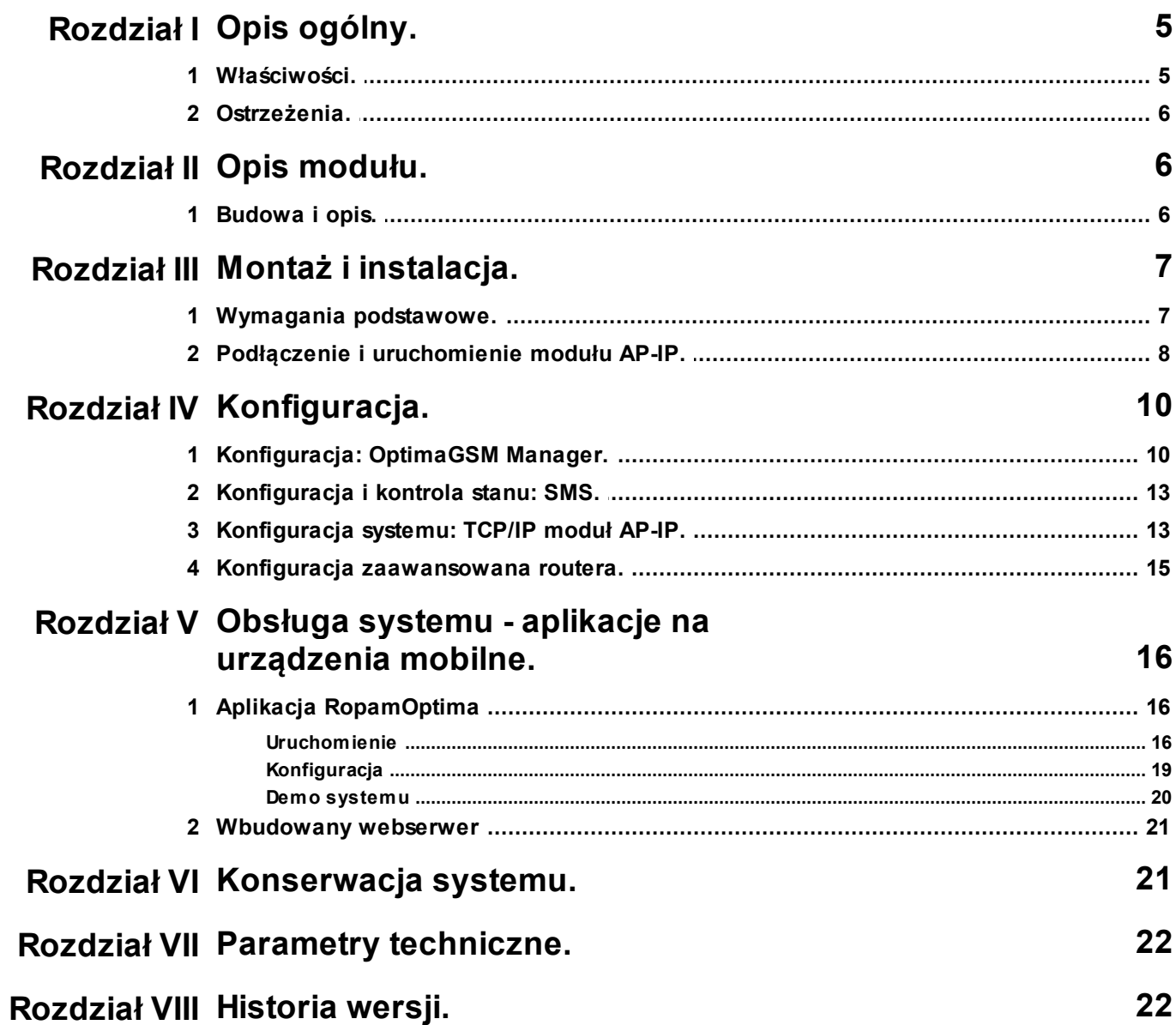

 $\overline{\mathbf{4}}$ 

# <span id="page-4-0"></span>**1 Opis ogólny.**

Dziękujemy za wybór produktów i rozwiązań firmy Ropam Elektronik. Mamy nadzieję, że nasze urządzenia sprostają Państwa wymaganiom i będą służył niezawodnie przez długie lata. Firma Ropam Elektronik ciągle unowocześnia swoje produkty i rozwiązania. Dzięki funkcji aktualizacji produkty mogą być wzbogacane o nowe funkcje i nadążać za wymaganiami stawianymi nowoczesnym systemom ochrony mienia i automatyki domowej. Zapraszamy do odwiedzania naszej strony internetowej [www.ropam.com.pl](http://www.ropam.com.pl) w celu uzyskania informacji o aktualnych wersjach. W przypadku dodatkowych pytań prosimy o kontakt telefoniczny lub za pomocą poczty elektronicznej.

# <span id="page-4-1"></span>**1.1 Właściwości.**

OptimaGSM to modułowa, hybrydowa centrala z komunikacją GSM i IP. Centrala integruje elektroniczne systemy sygnalizacji włamania i automatykę domową z wykorzystaniem technologii SmartPLC tj. komunikacji po sieci energetycznej 230V/AC. Poszerzeniem możliwości centrali jest rozbudowa jej o moduł komunikacji TCP/IP: AP-IP. Zestaw centrala OptimaGSM i AP-IP to pierwszya na rynku centrala z wbudowanym WebSerwerem przeznaczona dla użytkownika do kontroli systemu. Rozwiązanie jest w pełni przenośne tj. działa na każdej przeglądarce www, jest bezpieczne gdyż opiera się o bezpieczne połączenie SSL i nie wymaga instalacji żadnego dodatkowego oprogramowania. Oprócz wbudowanego WebSerwera AP-IP obsługuje aplikacje na urządzenia mobilne dla trzech systemów operacyjnych: Android, IOS, Windows Mobile. Centrala OptimaGSM i AP-IP to nowoczesne i nowatorskie rozwiązanie IoT ( IoT- Internet of Things , tłum. Internet Rzeczy) czyli dostęp do urządzeń domowych, sterowania automatyką za pośrednictwem internetu.

- kompatybilność: OptimaGSM, przekształca centralę w nowoczesne rozwiązanie IoT (tłum. 'Internet Rzeczy'),

- obsługa do ośmiu użytkowników jednocześnie (klientów TCP/IP),

- wbudowany WebSerwer oparty o HTML5 do zarządzania i sterowania centralą z poziomu przeglądarki www,

- WebSerwer: działanie na dowolnym komputerze, tablecie lub smartfonie z przeglądarką www (HTML5),

- obsługa aplikacji na urządzenia mobilne: Android, IOS, Windows Mobile,

- komunikacja przewodowa: port Ethernet: 10/100 BaseT, RJ45.

- komunikacja bezprzewodowa WLAN: Wifi w standardzie 802.11 b/g/n, 2.4 GHz, z anteną panelową,

- zaawansowane tryby pracy: WLAN- AccesPoint z serwerem DHCP lu klient DHCP, tryb pracy ETH: klient DHCP,

- szyfrowana transmisja TCP/IP (SSL),
- szyfrowana transmisja WLAN: WPA2-PSK,
- obsługa serwera e-mail SMTP ( z autoryzacją SSL/TSL),
- AP-IP to niezależny kanał komunikacji dla monitoringu TCP/IP (oprócz GPRS),
- możliwość programowania za pomocą ETH lub WLAN,

- PCB moduł lokalny montowany na płycie PCB centrali.

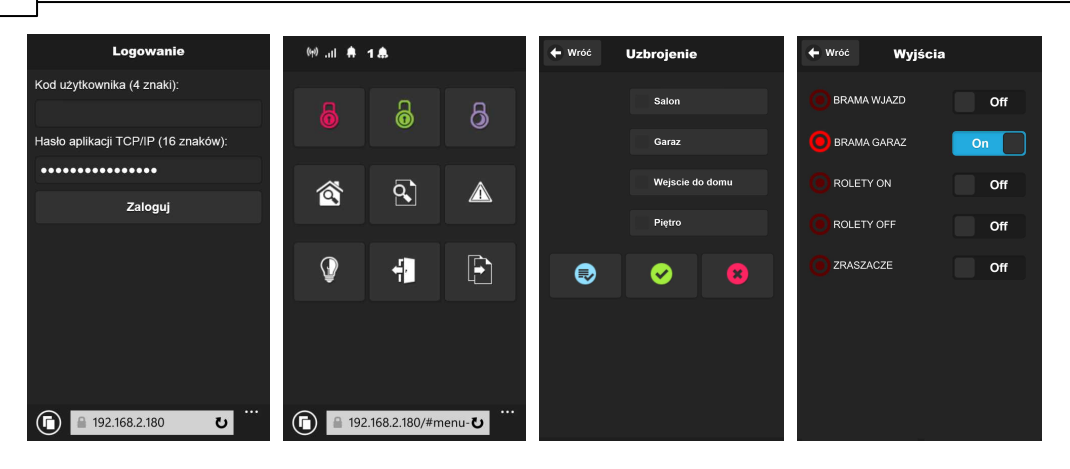

### <span id="page-5-0"></span>**1.2 Ostrzeżenia.**

- *Ze względów bezpieczeństwa urządzenie powinno być instalowane tylko przez wykwalifikowanych instalatorów.*
- *Przed przystąpieniem do montażu należy zapoznać się ze zrozumieniem z powyższą instrukcją, czynności połączeniowe należy wykonywać bez podłączonego zasilania.*
- *Nie wolno ingerować w konstrukcję bądź przeprowadzać samodzielnych napraw.*
- *Należy zachować możliwe środki ochrony antystatycznej w celu zabezpieczenia układów elektronicznych na PCB przed wyładowaniami elektrostatycznymi ESD.*
- *W celu spełnienia wymagań LVD i EMC należy przestrzegać zasad: zasilania, zabudowy, ekranowania - odpowiednio do zastosowania.*
- <span id="page-5-1"></span>**2 Opis modułu.**
- **2.1 Budowa i opis.**

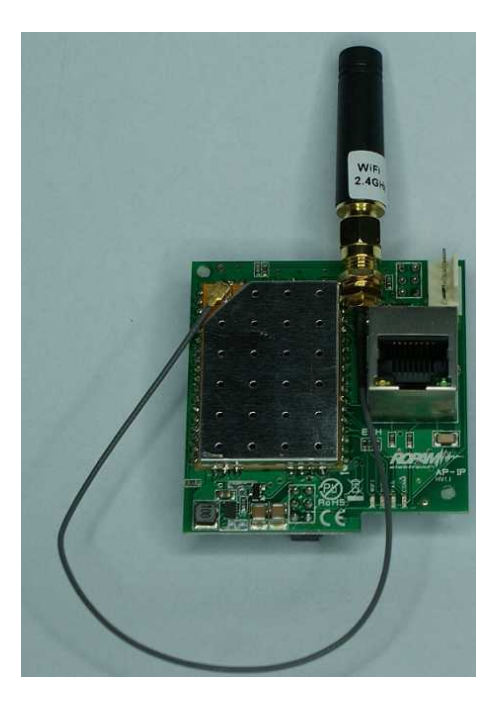

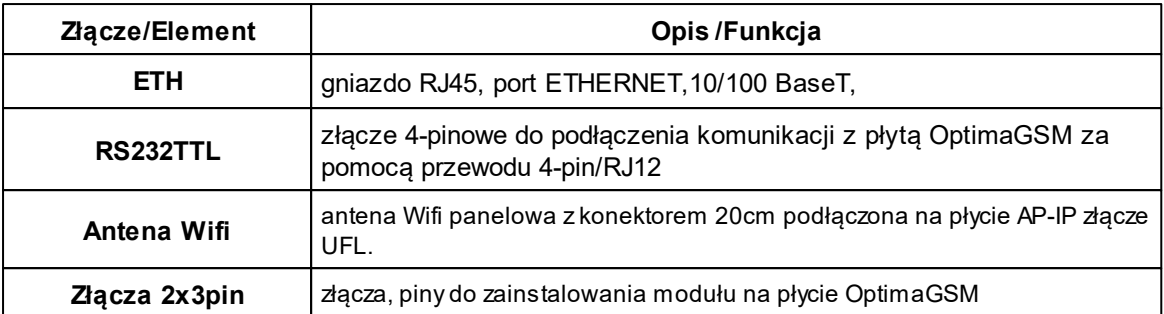

*Uwagi:*

*Wszystkie podłączenia i instalację należy wykonywać przy wyłączonym zasilaniu płyty głównej. Nieprawidłowe zainstalowanie modułu AP-IP w płycie głównej może spowodować uszkodzenie urządzeń.*

*AP-IP jest obsługiwany od wersji: OptimaGSM v1.9, TPR-xx\_OptimaGSM v1.3, OptimaGSM Manager 1.6.*

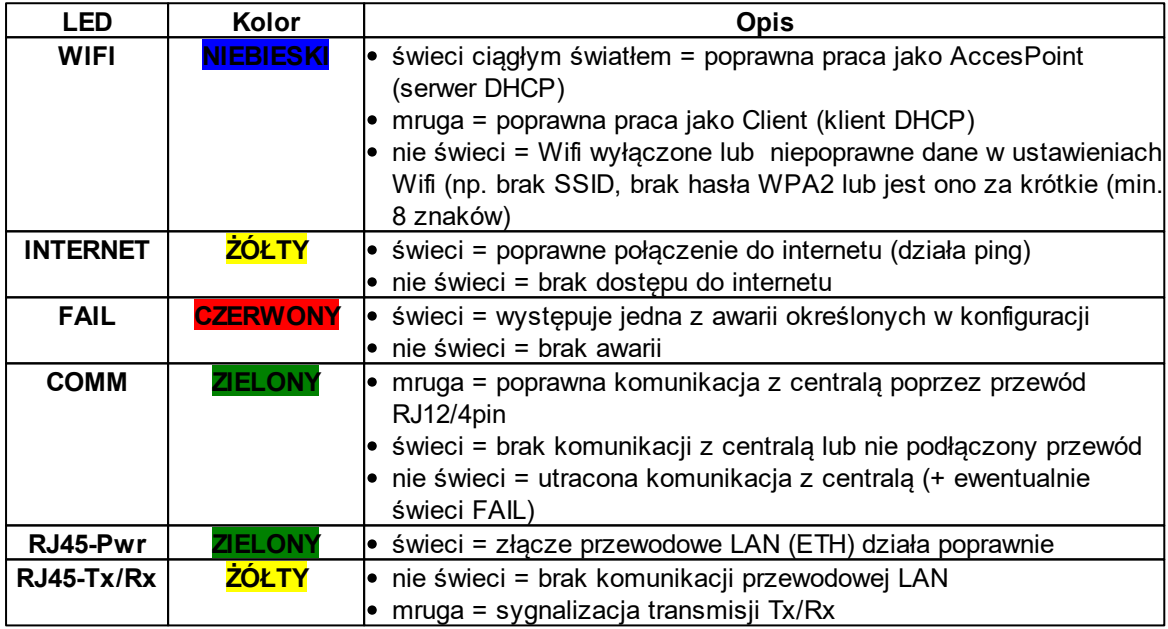

# <span id="page-6-0"></span>**3 Montaż i instalacja.**

# **3.1 Wymagania podstawowe.**

System powinien być montowany w pomieszczeniach zamkniętych, o normalnej wilgotności powietrza (RH=90% maks. bez kondensacji) i temperaturze z zakresu -10°C do +55°C. Przy wybieraniu miejsca montażu należy kierować się następującymi kryteriami:

- dostępność do sieci ethernet, możliwość konfiguracji sieci (routera),

- do zdalnego dostępu z internetu wymagane jest stałe publiczne IP lub równoważna usługa Dynamic DNS i możliwość przekierowania portów na routerze,

- zasięg WiFi (tłumienie ścian pomieszczenia: drewno/gips- o 5%-20%, cegła/ ceramika: o 20%- 50%, beton/żelbeton: o 50%-80%, metal/stal: o 100%),

- dostępność sterownika dla osób trzecich i prób sabotażu,

- zachowanie bezpiecznej odległości od źródeł ewentualnych zakłóceń (np. magistrale zasilania 230V/AC - budynków, nadajniki radiowe, itp.).

# <span id="page-7-0"></span>**3.2 Podłączenie i uruchomienie modułu AP-IP.**

#### **Podłączenie modułu komunikacyjnego AP-IP.**

1. Moduł AP-IP należy zainstalować na płycie głównej OptimaGSM zgodnie z orientacją i dwa zestawy pinów należy wpiąć w gniazda na płycie głównej

(patrz zdjęcie poniżej).

W przypadku wersji w obudowie na szynę DIN (- D9M) należy rozłożyć obudowę poprzez zwolnienie bocznych zaczepów. Wymontować PCB centrali, zainstalować

moduł AP-IP, zmontować całość w odwrotnej kolejności i wyprowadzić przewód RJ12/4pin oraz antenowy koło złącza FME.

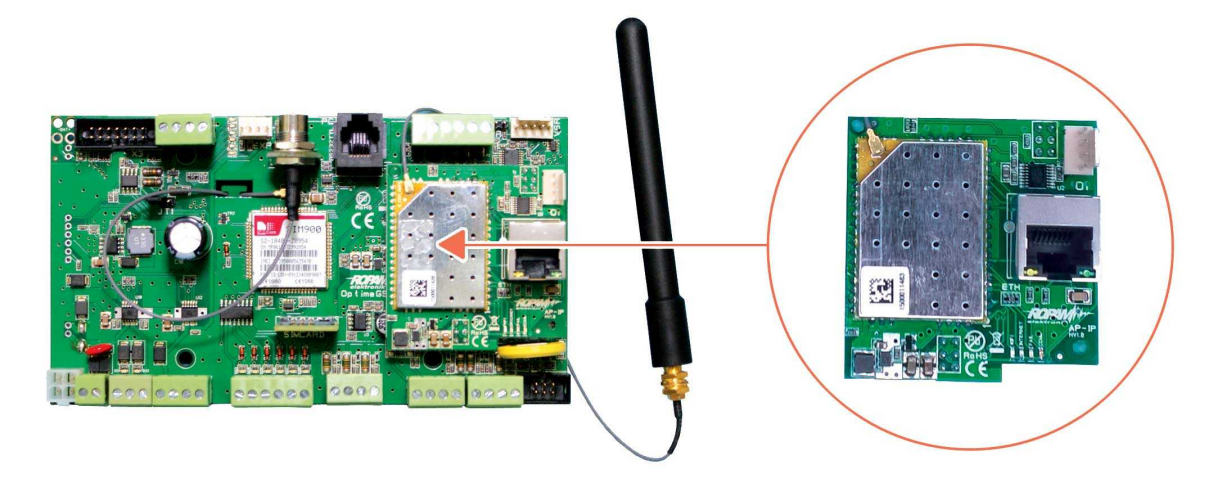

2. W przypadku gdy jest wykorzystywane połączenie Wifi zainstalować pionową antenę Wifi na obudowie lub szafie,

3. W przypadku wykorzystywania połaczenia ETH podłącz przewód UTP sieci lokalnej do złącza ETH.

4. Połączyć kabel do programowania z komputerem serwisowym: USB-MGSM lub RS232-MGSM (dobór w zależności dostępnych portów w komputerze serwisowym).

5. Uruchomić program OptimaGSM Manager (w wersji dedykowanej do danej wersji centrali), wybrać port COM dla kabla komunikacyjnego, połączenie nastąpi automatycznie.

6. Otworzyć zakładkę *"Moduły, panele TPR"* uruchomić *"Identyfikację"* i wykryte moduły, ekspandery w tym AP-IP przepisać do zasobów centrali i zapisać ustawienia do centrali.

7. Skonfigurować moduł AP-IP:

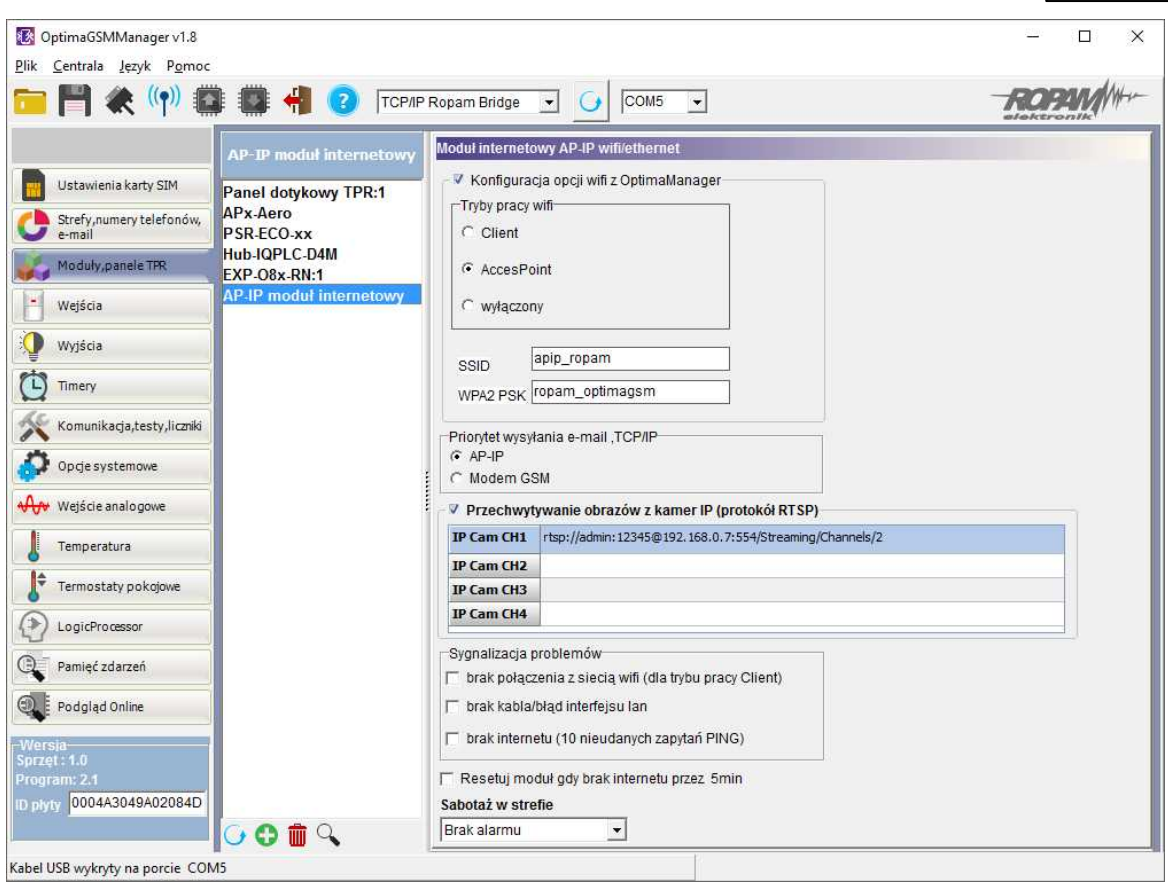

*W centrali po aktualizacji z niższej wersji nie ma domyślnych ustawień dla AP-IP i klucza TCP/IP. Ze względów bezpieczeństwa należy bezwarunkowo zmienić na obiekcie hasło WPA2.*

8. Po skonfigurowaniu centrali z modułem AP-IP należy podłączyć centralę i moduł AP-IP przewodem 4pin/RJ12:

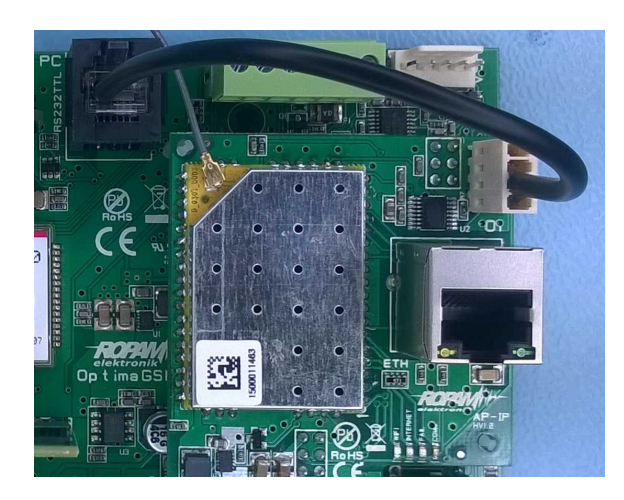

*Uwagi:*

*Ze względów bezpieczeństwa należy bezwarunkowo zmienić na obiekcie hasło WPA2 (min. 8 znaków).*

*Przy aktualizacji systemu ze starszej wersji należy dokonać:*

*- aktualizację wszystkich elementów do wersji kompatybilnych,*

*- identyfikacji i zaprogramowania aktualny programem konfiguracyjnym, dedykowana do najnowszych wersji,*

*- weryfikacji i ewentualnie zmiany w funkcjach, skryptach LogicProcessor-a,*

*- skasowania i utworzenia na nowo użytkowników systemu (kodów) i nadanie im uprawnień do dostępu IP.*

# <span id="page-9-0"></span>**4 Konfiguracja.**

Moduł AP-IP opiera się o router z obsługą dwóch sieci Ethernet i WLAN połączone NAT-em (skr. od ang. Network Address Translation, translacja adresów sieciowych).

Adresacja poszczególnych podsieci musi być różna np. 192.168.1.x i 192.168.10.x (domyślna dla WLAN).

Wykorzystywane porty (domyślne):

- WebSerwer użytkownika: TCP port 443 [\(https://\),](https://))

- Panel administracji routera (LuCI) : TCP port 444 ([https://\),](https://))
- Programowanie OptimaGSM Manager : TCP port 8882

*Uwagi:*

*Portów do panelu routera i programowania TCP/IP nie zaleca się udostępniać poza siecią lokalną.*

# <span id="page-9-1"></span>**4.1 Konfiguracja: OptimaGSM Manager.**

Moduł AP-IP opcje konfiguracji.

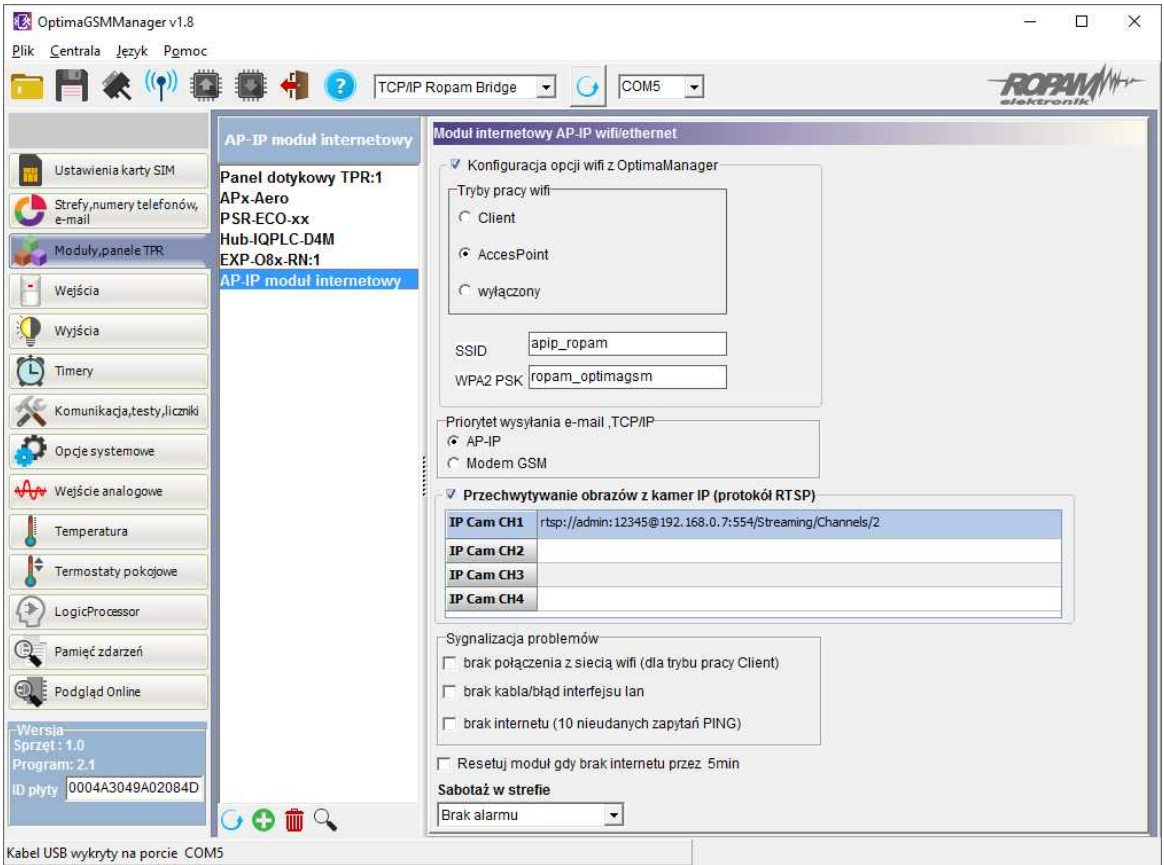

**Konfiguracja opcji Wifi z OptimaGSM Manager:** ustawienia routera Wifi jest możliwe tylko z poziomu programu OptimaGSM Manager (podstawowe).

*© 2017 Ropam Elektronik*

#### **Tryb pracy Wifi:**

**- Client:** pozwala na połączenie się z innym routerem Wifi (punktem dostępowym), praca jako klient DHCP, w polach SSID i WPA2-PSK należy wpisać dane dostępowe do sieci Wifi na obiekcie, **- AccesPoint:** moduł pracuje jako punk dostępowy Wifi, praca jako serwer DHCP, w polach SSID i WPA2-PSK należy wpisać dane autoryzacyjne dla urządzeń dostępowych np. tablety, smartfony, komputery PC,

**- wyłączony:** wyłącza interfejs Wifi, dostęp do webserwera tylko poprzez ETH,

**- SSID:** pole do wprowadzenia nazwy sieci WLAN, w przypadku pracy jako Client nazwy istniejącej sieci a w przypadku pracy jako AccesPoint rozgłaszanej przez AP-IP, (nie wolno stosować znaku spacii w nazwie SSID !).

**- WPA2-PSK:** pole do wprowadzenia hasła do Wifi (min. 8 znaków) w przypadku pracy jako Client musi być zgodne z hasłem punktu dostępowego,

#### **Priorytet wysyłania e-mail, TCP/IP:**

#### **- AP-IP**

#### **- modem GPRS**

opcja ustala domyślne łącze podstawowe do komunikacji TCP/IP.

#### **Przechwytywanie obrazu z kamer IP (protokół RTSP)**

Funkcja pozwalająca na przechwytywanie obrazów z kamer IP za pomocą protokołu RTSP. - współpraca z kamerami IP i rejestratorami DVR, przechwytywanie strumienia RTSP (4),

- do tworzenia zdjęć dla MMS-ów (GPRS) lub załączników e-mail (IP, internet),

Strumień RTSP należy skonfigurować z poziomu kamer/DVR. Ścieżkę RTSP można sprawdzić za pomocą VLC.

W przypadku stopklatek częstotliwość pobierania obrazów nie może być wyższa niż 1 na 5s.

Okno ustawień modułu AP-IP (konfiguracja ścieżek dostępu dla kamer IP).

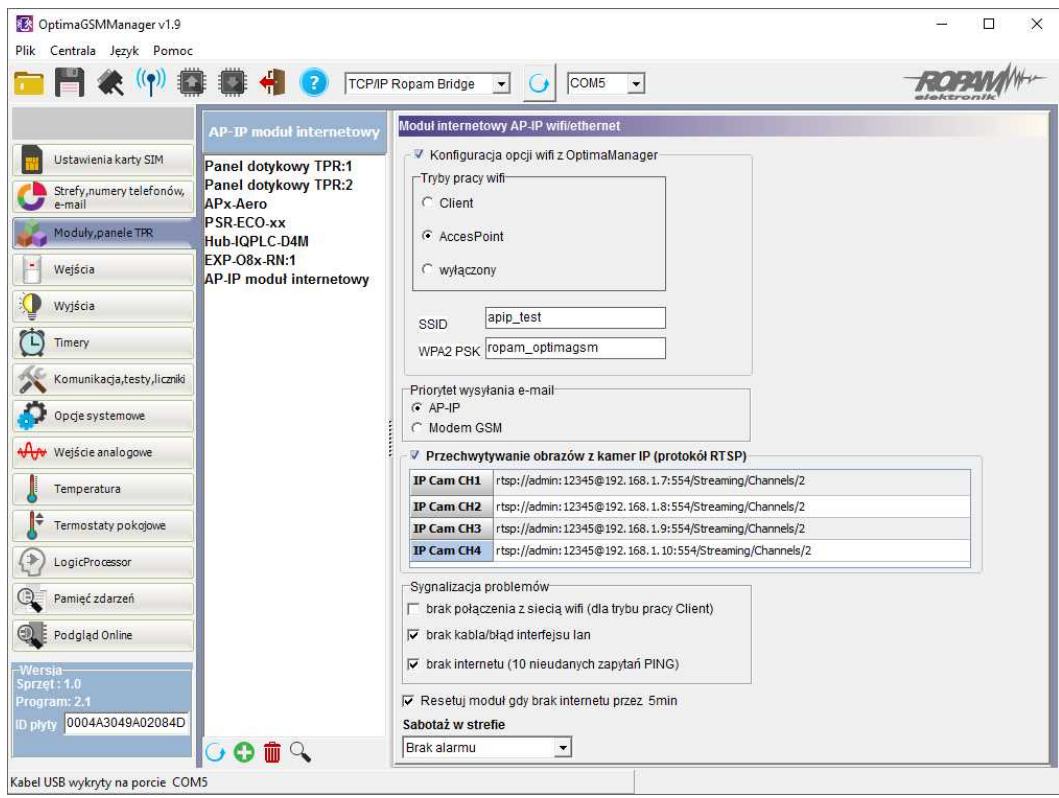

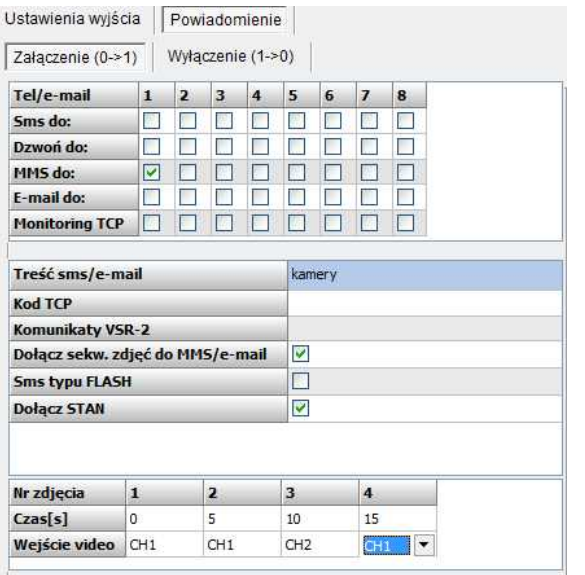

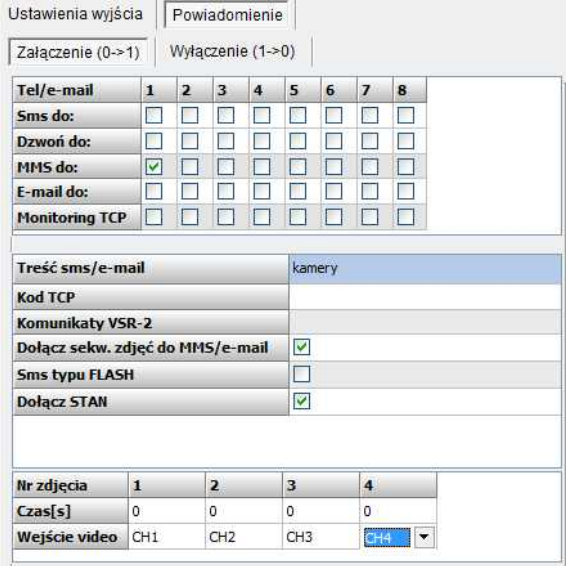

#### Okno ustawień powiadamiania dla wyjść co 5s lub równocześnie (MMS, e-mail).

#### **Obsługa rozdzielczości kamer od:**

CIF (352x288) 2CIF: 704x288 4CIF (704x576) D1: (720x576) HD 720P (1280x720) HD 1080P (1920x1080)

**W przypadku obsługi dodatkowego strumienia (pomocniczego) przez kamerę IP należy wybrać właśnie ten strumień jako bazowy do pobierania obrazów. Jakość transmisji dla kanału pomocniczego powinna być mniejsza niż strumienia głównego - zapewni to prawidłową kompresję pobieranych obrazów. Zalecana nie większa niż D1.**

**Aby ścieżka do kamery była interpretowana prawidłowo, należy cały adres wziąć w cudzysłów !**

#### **Przykład:**

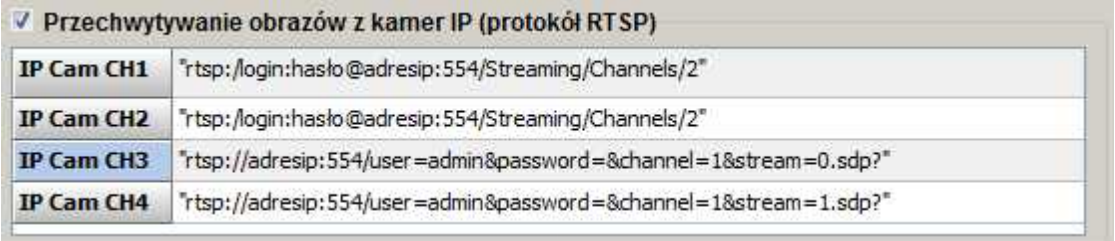

#### **Sygnalizacja problemów:**

- brak połączenia z siecią Wifi (jako Client)
- brak kabla UTP/ interfejsu ETH
- brak internetu (10 nieudanych zapytań PING)

Zaznaczenie opcji spowoduje sygnalizacje awarii FAIL w przypadku ich wystąpienia.

#### **Resetuj moduł gdy brak internetu przez 5 min.**

opcja generuje automatyczne reset i ponowne uruchomienie się modułu AP-IP wraz z uruchomieniem od nowa wszystkich usług sieciowych

### <span id="page-12-0"></span>**4.2 Konfiguracja i kontrola stanu: SMS.**

Sprawdzenie stanu i zmiana konfiguracji **AP-IP tj. IP, SSID, hasło WPA2** jest możliwa poprzez: 1. W panelu dotykowym, w menu użytkownika (hasło główne, od v1.3 paneli). 2. W czasie połączenia z OptimaGSM Manager, programowania za pomocą AP-IP (centrala musi być w trybie serwisowym,i muszą być zgodne ID centrali, klucz TCP/IP, hasło komunikacii).

3. Komendy SMS:

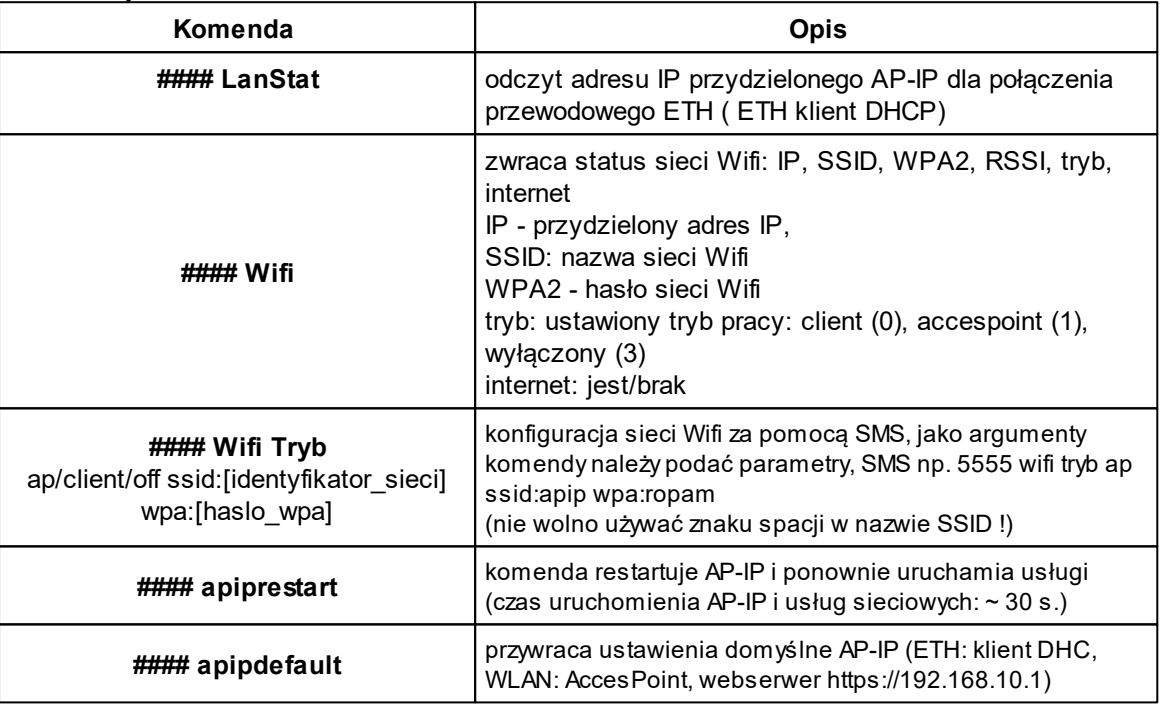

*Uwagi:*

*- domyślnie WebSerwer dla połączenia Wifi- AccesPoint to: https: 192.168.10.1*

*- komendy SMS wymagają autoryzacji kodem głównym,*

# <span id="page-12-1"></span>**4.3 Konfiguracja systemu: TCP/IP moduł AP-IP.**

Jeżeli w systemie jest zainstalowany moduł AP-IP i jest połączony siecią ethernet lub Wifi to jest możliwe programowanie centrali za pomocą TCP/IP.

Do programowania wymagane jest:

- dostęp do sieci z systemem AP-IP i otwarty port 8882,
- możliwość uruchomienie trybu serwisowego w centrali,
- centrala nie może być w trybie uzbrojenia (czuwania),
- znajomość: ID centrali, klucza TCP/IP, hasło komunikacji z PC (lub plik z konfiguracją centrali),

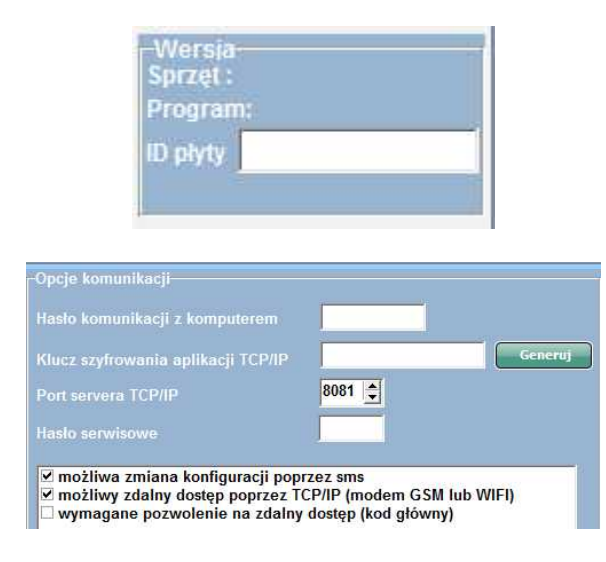

- zaznaczona opcja zdalnego programowania przez TCP/IP,

Odczyt parametrów sieci LAN/WiFi jest możliwy z poziomu panelu dotykowego - ustawienia użytkownika --> moduł internetowy (TPR-1x, TPR-2x, TPR-4):

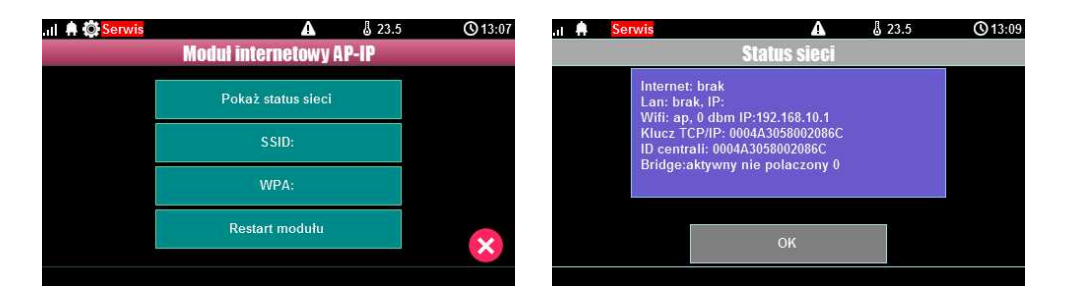

#### **Programowanie TCP/IP za pomocą AP-IP:**

- uruchom OptimaGSM Manager, wprowadź ID centrali, klucza TCP/IP, hasło komunikacji z PC (lub otwórz plik z konfiguracją systemu),

- wybierz z trybu połączenia**: TCP/IP moduł AP-IP,**

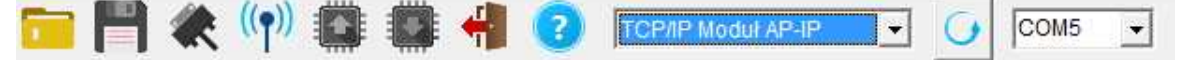

- naciśnij przycisk połączenia zdalnego 'antena' (czwarta ikona od lewej strony),

- uruchom tryb serwisowy centrali w czasie prób połączenia (20), jeżeli system nie ma zaprogramowanego panelu dotykowego to tryb serwisowy można uruchomić poprzez założenie zworki na złączu X3

(trzecia pionowa para od krawędzi PCB), po programowaniu zworkę należy usunąć !<br>
F

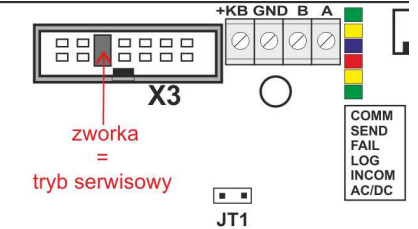

- program OptimaGSM Manager rozgłasza zachętę połączenia TCP/IP z ID centrali i zazwyczaj połączenie jest nawiązane automatycznie,

jeżeli centrala nie odpowie automatycznie wyświetli się okno do wprowadzenie IP centrali.

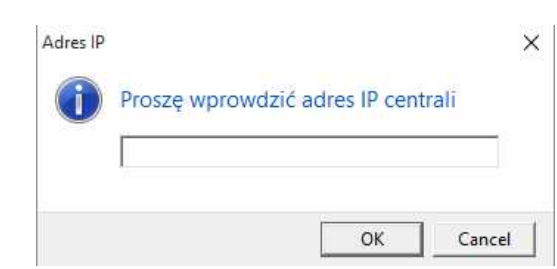

(odczyt adresu IP dla sieci ETH jest możliwe poprzez: panel dotykowy- menu użytkownika, komendę SMS,

na pasku dolnym OptimaGSM w czasie zestawienia połączenia TCP/IP, domyślne IP dla WLAN: 192.168.10.1).

#### *Uwagi:*

*Domyślnie AP-IP ma następujące ustawienia (w fabrycznej konfiguracji OptimaGSM 1.9 i wyższej): - moduł AP-IP zaprogramowany w konfiguracji centrali,*

*- konfiguracja opcji Wifi z poziomu OptimaGSM Manager,*

*- tryby pracy: WiFi - AccessPoint z serwerem DHCP (domyślny adres IP: [https://192.168.10.1\)](https://192.168.10.1)*

*Jeżeli sieć WiFi w miejscu instalacji modułu AP-IP ma adres 192.168.10.x to należy zmienić adres sieci WiFi lub w LUCI*

*(panelu sterowania poprzez webserver) zmienić adres WLAN modułu AP-IP na inny. SSID: apip*

#### *WPA2: ropam\_optimagsm*

*- tryb pracy ETH: klient DHCP,*

*- klucz TCP/IP= ID centrali (patrz naklejka)*

*- hasło komunikacji z PC:111111*

*Powyższe ustawienia pozwalają na programowanie poprzez TCP/IP fabrycznej centrali OptimaGSM !*

### <span id="page-14-0"></span>**4.4 Konfiguracja zaawansowana routera.**

Router AP-IP opiera się o oprogramowanie OpenWrt ze środowiskiem graficznym LuCI. Zmiana zaawansowanych funkcji jest możliwa po zalogowaniu się do panelu administracyjnego. W przypadku konfiguracji z poziomu LuCI musi być wyłączona opcja konfiguracji z poziomu OptimaGSM Manager.

Modul internetowy AP-IP wifi/ethernet

Konfiguracja opcji wifi z OptimaManager

#### **Logowanie do panelu administacji LuCI:**

- port 444 adresu IP webserwera np. htpps://192.168.10.1: 444

- ikona 'routera' w aplikacji użytkownika:

Dane do logowania: login: **root** hasło: **ID centrali (OptimaGSM)** (patrz naklejka, plik z konfiguracją systemu)

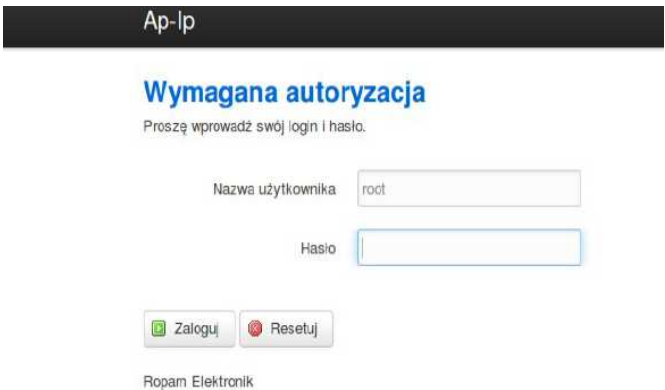

#### *Uwagi:*

*- konfiguracja zaawansowana wymaga znajomości konfiguracji sieci i routerów opartych o OpenWrt, - w strefie instalatora i ftp z notami aplikacyjnymi zamieszczone są przykłady zmiany konfiguracji np. stałe IP dla ETH, zmiana adresacji sieci ETH, WLAN, zmiana portów dla WebSewrera i LuCI.*

# <span id="page-15-0"></span>**5 Obsługa systemu - aplikacje na urządzenia mobilne.**

Aplikacje pozwalacjące na obsługę systemu OptimaGSM za pomocą SMS lub protokołu TCP/IP.

# <span id="page-15-1"></span>**5.1 Aplikacja RopamOptima**

Aplikacja RopamOptima służy do obsługi systemu OptimaGSM. Połączenie jest realizowane poprzez protokół TCP/IP.

Po połączeniu z centralą można wykonywać następujące operacje:

- podgląd stanu centrali,
- podgląd stanów stref,
- podgląd stanów wyjść,
- sterowanie wyjściami (zdalne załączanie światła, otwieranie bram, sterowanie roletami, itp.),
- uzbrajanie stref,
- rozbrajanie stref,
- podgląd aktualnych awarii w systemie,
- podgląd zdarzeń systemowych,
- pobieranie i wyświetlanie zdjęć z kamer IP przechwytywanych przez AP-IP (RTSP),
- w trybie RopamBridge nie jest wymagany publiczny i statyczny adres IP.

#### **Wymagania:**

Centrala OptimaGSM wersja v2.3 lub wyższa. Moduł komunikacyjny AP-IP wersja v1.4 lub wyższa. Telefon lub tablet z systemem Android, Apple iOS, Windows10 Mobile.

#### <span id="page-15-2"></span>**5.1.1 Uruchomienie**

Aplikację RopamOptima po zainstalowaniu należy uruchomić dotykając na ikonę aplikacji.

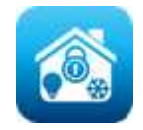

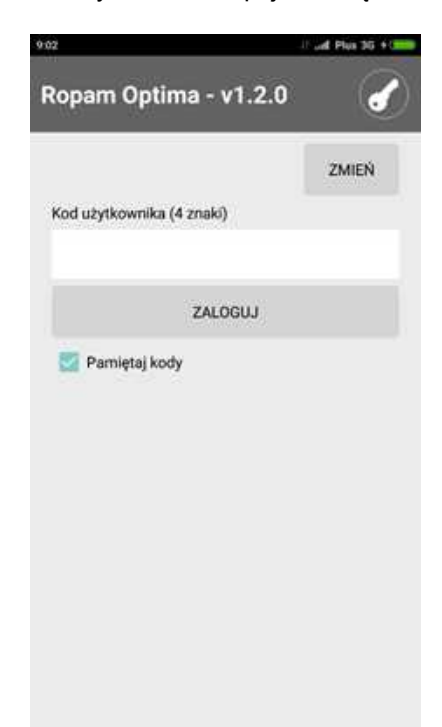

Po uruchomieniu użytkownikowi pojawia się ekran logowania.

Do poprawnego logowania konieczne jest zdefiniowanie i wybranie obiektu, z którym chcemy się połączyć (może być ich wiele).

Wybrać przycisk "Zmień" pojawi się ekran z listą obiektów:

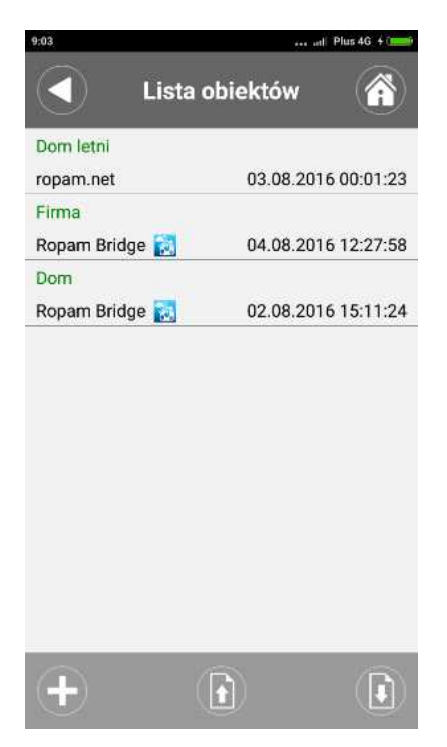

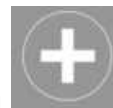

Naciśnięcie przycisku otwiera ekran do założenia nowego obiektu.

**Przykładowa konfiguracja bez RopamBridge** (logowanie w sieci lokalnej lub za pomocą stałego IP, zewnętrznej domeny/adresu IP). Wartości wprowadzane w polach są sprawdzane i w przypadku, gdy wprowadzona wartość jest niepoprawna to tekst w polu podświetli się kolorem czerwonym.

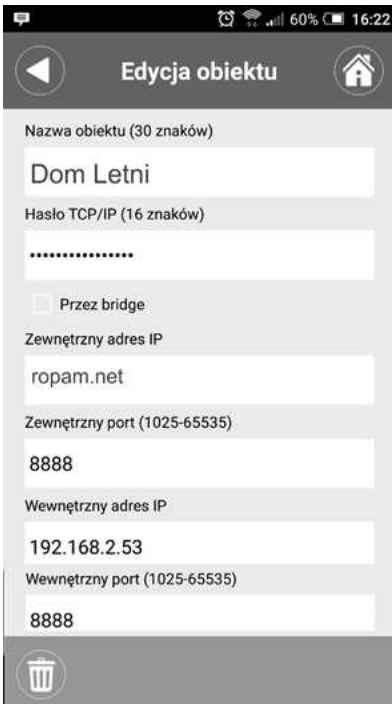

#### <span id="page-18-0"></span>**5.1.2 Konfiguracja**

Przykładowa konfiguracja z wykorzystaniem połączenia poprzez RopamBridge.

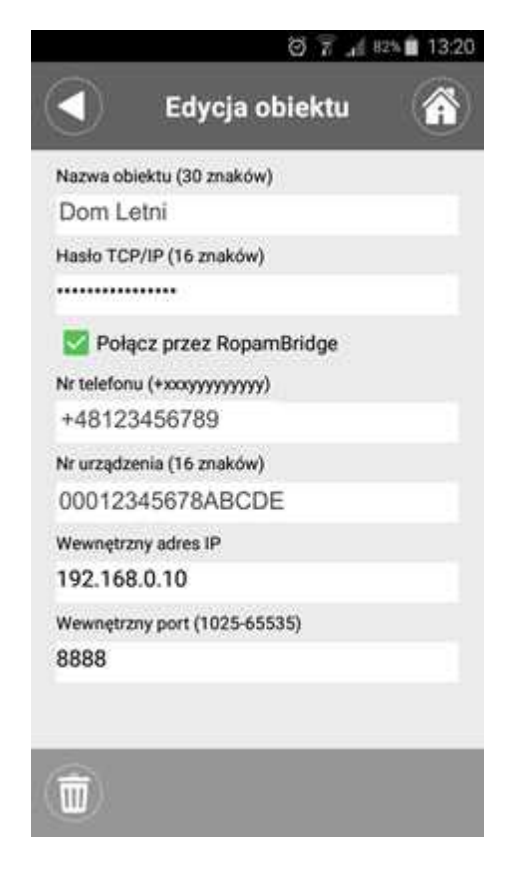

Odczytanie danych potrzebnych do kofiguracji aplikacji możliwe jest z poziomu menu w panelu dotykowym TPR-1.

(Ustawienia użytkownika-->Moduł internetowy-->Pokaż status sieci)

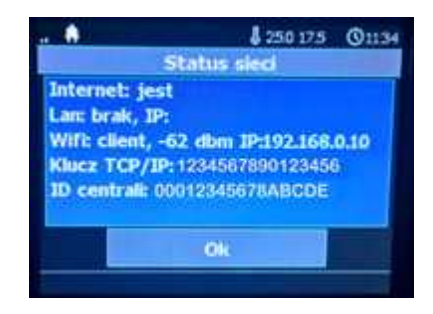

Po wprowadzeniu obowiązkowych danych oraz wyjściu z ekranu dane zostaną zapisane w aplikacji i obiekt pojawi się na liście obiektów.

Dane wcześniej wprowadzonego obiektu można edytować poprzez wykonanie przesunięcia w lewo "swipe-left" na obiekcie lub poprzez naciśnięcie (tap) i dłuższe przytrzymanie palca na obiekcie. Wtedy pojawia się okno obiektu z wprowadzonymi wcześniej danymi.

Ustawienia dla obiektów można przenieść na inne urządzenie za pomocą eksportu/importu ustawień.

*© 2017 Ropam Elektronik*

Gdy na liście obiektów klikniemy krótko na pojedynczym obiekcie, to wykonujemy operację wyboru obiektu i przechodzimy wtedy na ekran logowania, gdzie pojawia się już informacja o wybranym obiekcie.

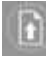

Eksport ustawień obiektów do pliku. Plik można zabezpieczyć 16 znakowym hasłem.

#### Import ustawień obiektów

Gdy na liście obiektów klikniemy krótko na pojedynczym obiekcie, to wykonujemy operację wyboru obiektu i przechodzimy wtedy na ekran logowania, gdzie pojawia się już informacja o wybranym obiekcie.

Po wprowadzeniu kodu użytkownika można się zalogować naciskając przycisk "Zaloguj".

Kod użytkownika to czteroznakowy kod do centrali OptimaGSM z uprawnieniami do sterowania za pomocą SMS/www.

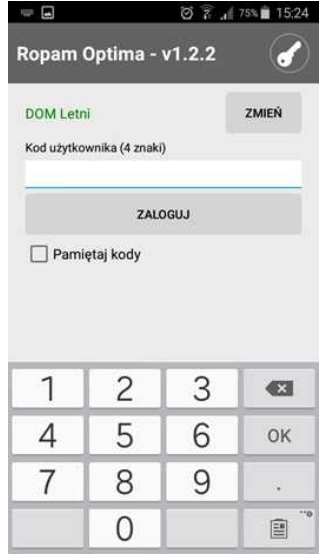

#### <span id="page-19-0"></span>**5.1.3 Demo systemu**

Firma Ropam Elektronik umożliwia połączenie się z obiektem "Demo" za pomocą aplikacji RopamOptima co pozwala w łatwy sposób przekonać się o możliwościach systemu i sprawdzić jego funkcjonalność.

W tym celu należy nastepująco skonfigurować program:

Hasło TCP/IP: 1234567890123456 Zewnetrzny adres IP: 91.222.117.246 Zewnętrzny port: 8888

#### **Obsługa systemu - aplikacje na urządzenia mobilne. 21**

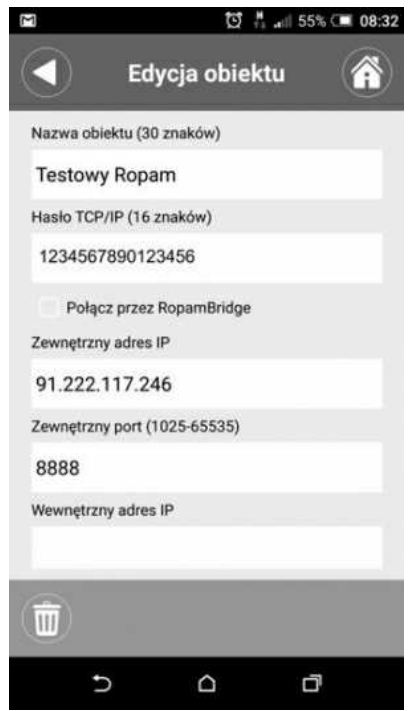

### <span id="page-20-0"></span>**5.2 Wbudowany webserwer**

Moduł AP-IP posiada wbudowany webserwer, który pozwala na łączenie się z centralą za pomocą przeglądarki internetowej obsługującej HTML 5.

Powyższa funkcjonalność pozwala na łączenie się z systemem OptimaGSM z dowolnego urządzenia posiadającego przeglądarkę internetową.

Dzięki połączeniu przez webserwer możliwe jest:

- podgląd stanu centrali,
- podgląd stanów stref,
- podgląd stanów wyjść,
- sterowanie wyjściami ( zdalne załączanie światła, otwieranie bram, sterowanie roletami itp.),
- uzbrajanie stref,
- rozbrajanie stref,
- podgląd aktualnych awarii w systemie,
- podgląd zdarzeń systemowych,
- pobieranie i wyświetlanie zdjęć z kamer IP przechwytywanych przez AP-IP (RTSP),
- obsługa do 8 użytkowników jednocześnie

#### **Wymagania:**

Centrala OptimaGSM wersja v2.1 lub wyższa.

Moduł komunikacyjny AP-IP wersja v1.3 lub wyższa.

Komputer, telefon lub tablet z systemem Android, Apple iOS, Windows10 Mobile z przeglądarką internetową obsługującą HTML 5.

# <span id="page-20-1"></span>**6 Konserwacja systemu.**

Urządzenie nie wymaga szczególnych zabiegów konserwacyjnych. Podczas okresowych przeglądów technicznych należy kontrolować stan złącz śrubowych, stan zasilania awaryjnego, oczyścić PCB sprężonym powietrzem. System należy okresowo testować pod względem prawidłowego działania i komunikacji.

# <span id="page-21-0"></span>**7 Parametry techniczne.**

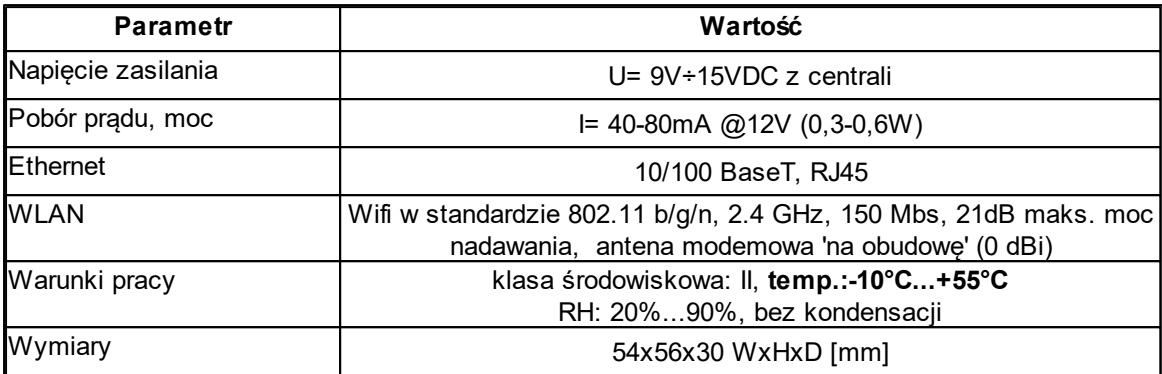

# <span id="page-21-1"></span>**8 Historia wersji.**

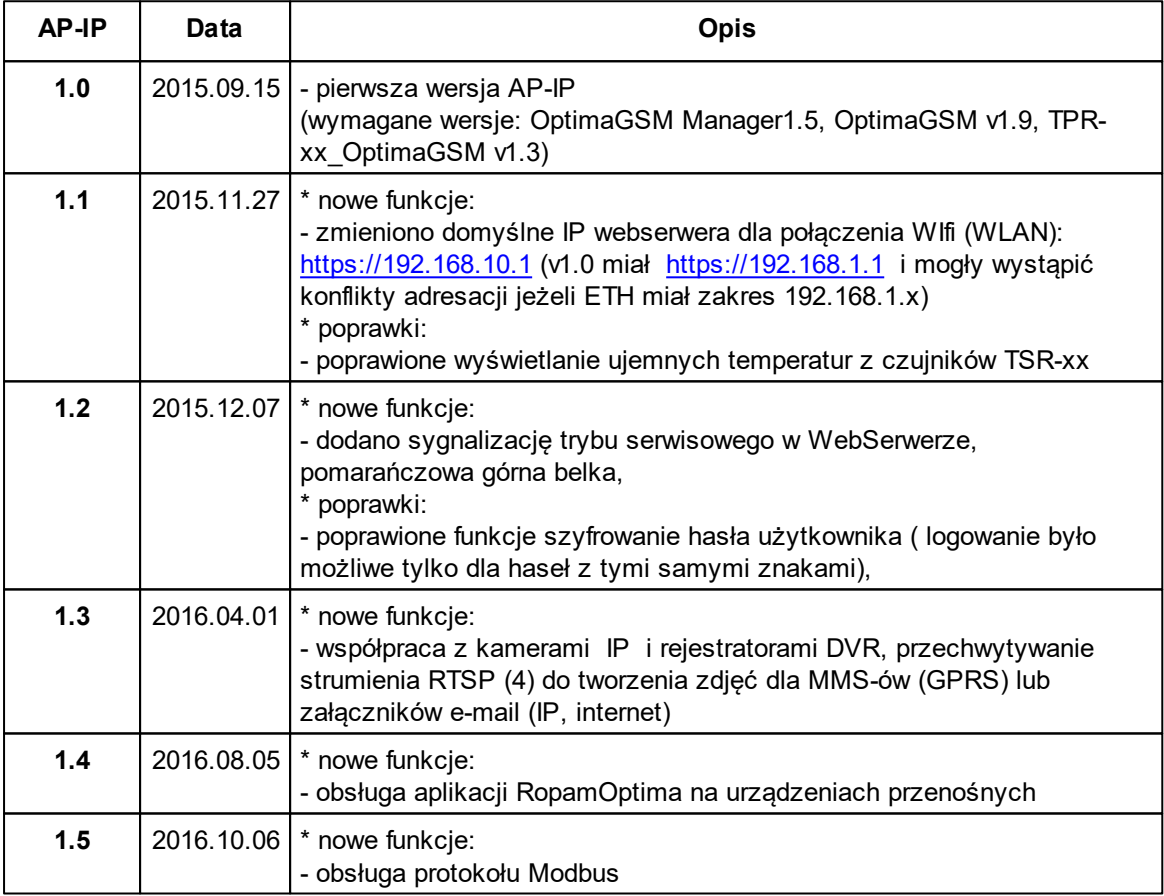

**23**

Notatki:

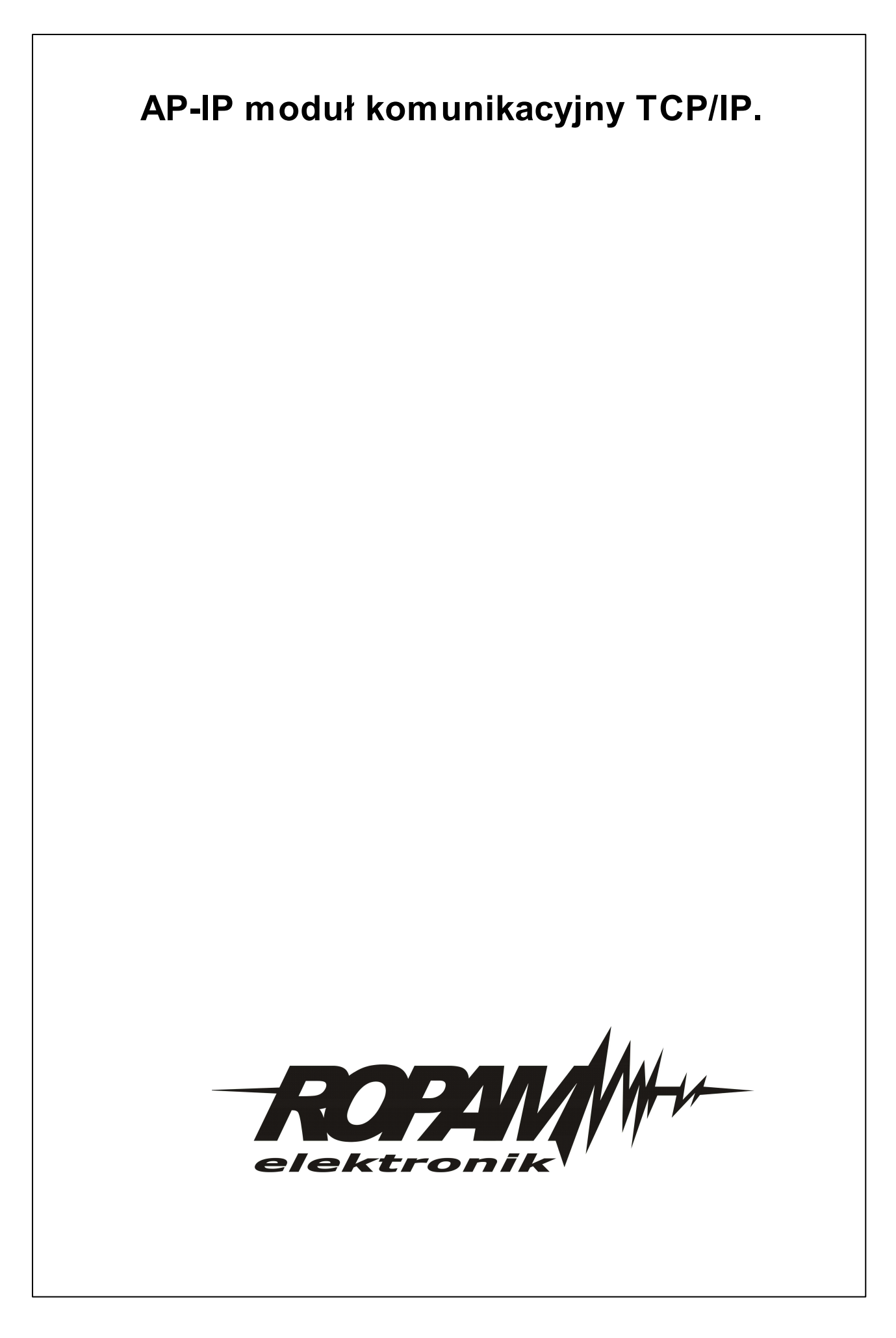